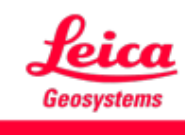

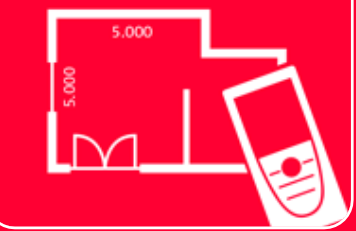

# DISTOTM Plan App

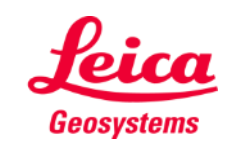

### **Sketch Plan Overview**

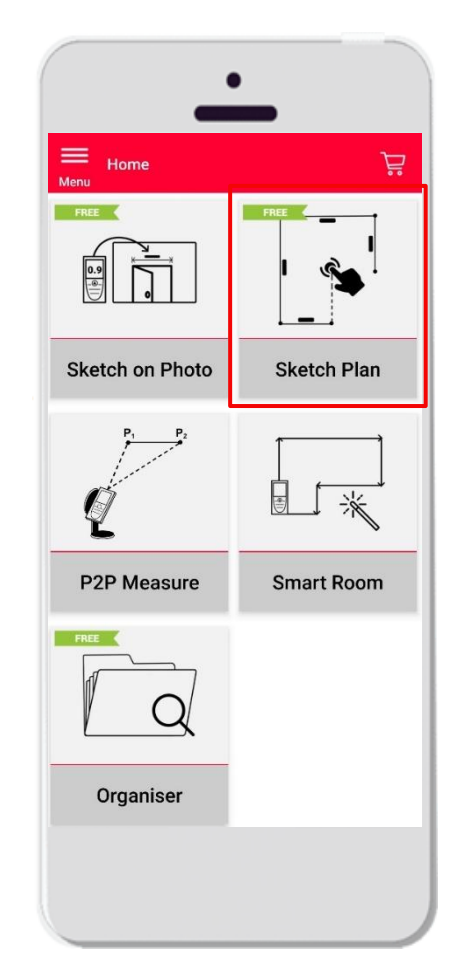

**Sketch Plan** 

■ 正確な平面図やその他の状況にあった図面作成

■ 特徴:

- 自動スナッピング
- オートスケール
- ドア、窓、開口部の追加
- 3Dビュー
- JPG、PDF、CAD形式のエクスポート (2D/2D+高さ)

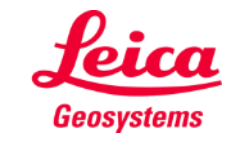

### **Sketch Plan How to start**

DISTO™とアプリを接続

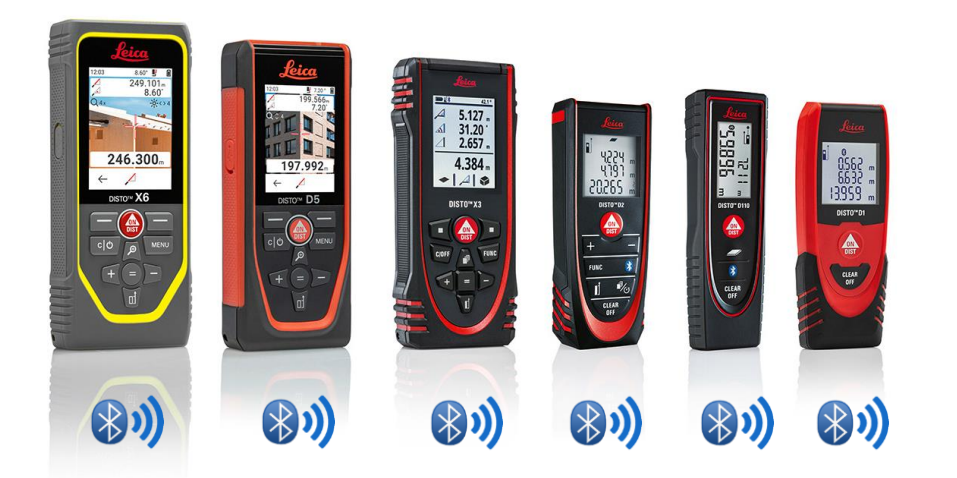

- **[接続方法](https://leica-geosystems.com/products/disto-and-leica-lino/learning-centre-for-disto-and-leica-lino?para1=DISTO%20Software%20and%20Apps¶2=Apps%20%26%20Software¶3=Connectivity)** 、製品毎の接続方法は、トレーニング マニュアル参照
- Sketch on Photo は、Bluetooth v4.0 内蔵の旧型 のデバイス (X4、D510、D810 など) とも互換性 があり

ビデオ参照:

- **[Leica DISTO D1/D110/D2](https://youtu.be/led5Ye5FCkQ)**のスマートフォン**/**タブレット接続方法
- **Leica DISTO D510**のスマートフォン**/**[タブレット接続方法](https://youtu.be/led5Ye5FCkQ)
- **[Leica DISTO D810 touch/S910](https://youtu.be/led5Ye5FCkQ)**のスマートフォン**/**タブレット接続方法
- **[Leica DISTO S910](https://youtu.be/led5Ye5FCkQ)**の**iPhone/iPad WiFi**接続方法
- **[Leica DISTO S910](https://youtu.be/led5Ye5FCkQ)**の**Android**スマートフォン**/**タブレット **WiFi**接続方法
- **[Leica DISTO X3/X4](https://youtu.be/led5Ye5FCkQ)**の**iPhone/iPad**接続方法
- **Leica DISTO X3/X4**の**Android**スマートフォン**/**[タブレット接続方法](https://youtu.be/led5Ye5FCkQ)
- [Leica DISTO](https://www.youtube.com/watch?v=qMXKn9v3kU0)<sup>™</sup> D5/X6のiPhone/iPad接続方法
- Leica DISTO™ D5/X6のAndroidスマートフォン/[タブレット接続方法](https://www.youtube.com/watch?v=igbVkv6KoEQ)

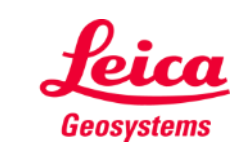

- when it has to be right

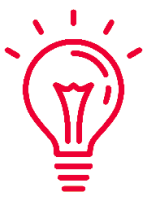

### **Sketch Plan How to transmit measurements from DISTO**

2通りのDISTO™測定値転送方法:

- **1.** 本体の赤い**"ON/DIST"**ボタンで転送
- **2.** モバイル端末の赤い**"ON/DIST"**ボタンで 転送**(DISTO D510**では利用不可**)**
- すべての測定値は、アプリの測定値欄に表示さ れます

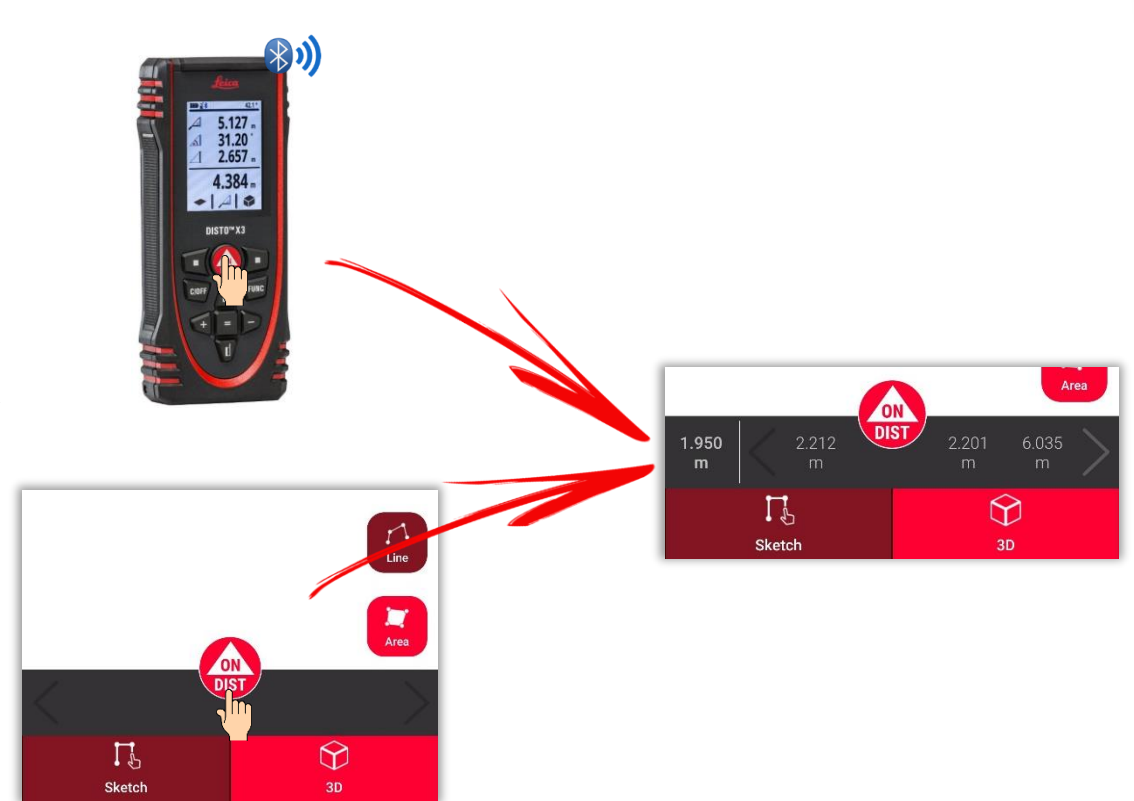

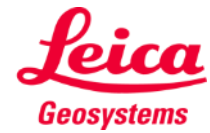

### **Sketch Plan How to sketch a line**

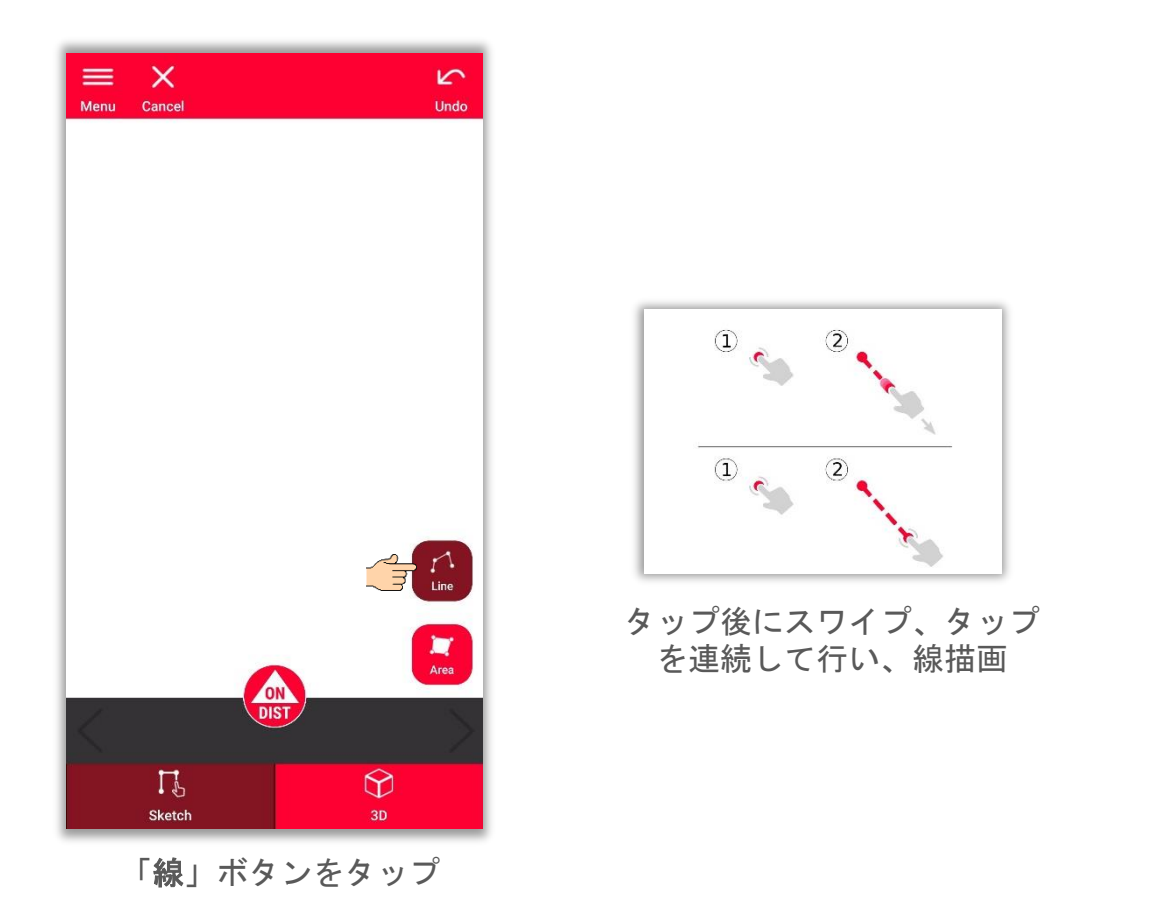

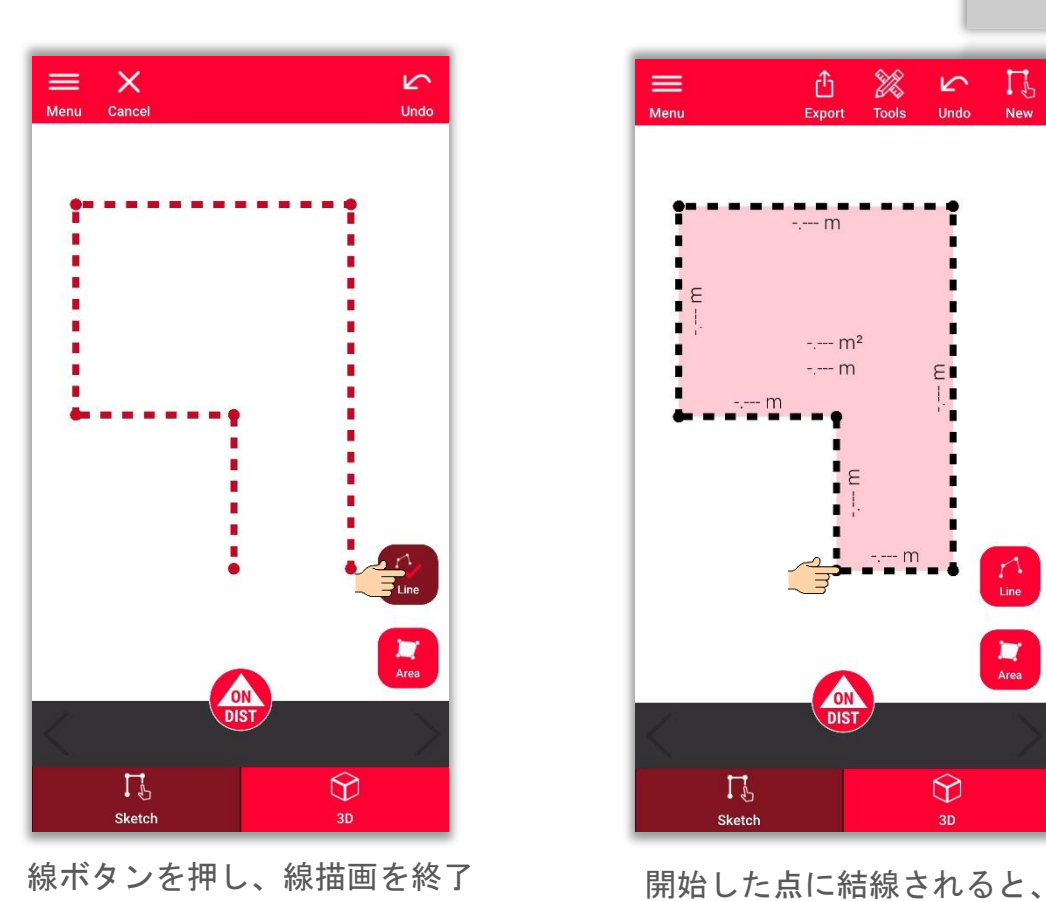

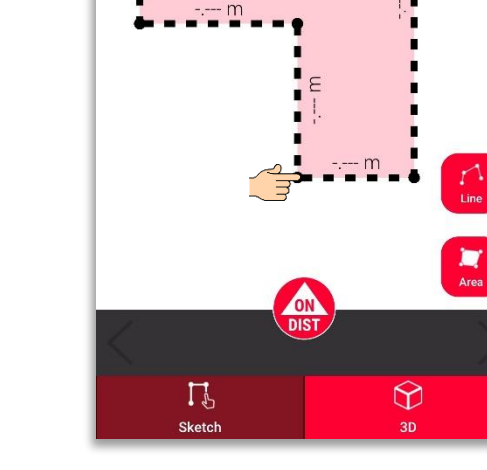

 $\equiv$ 

Menu

 $\mathbf{F}$  $\blacksquare$ 

 $\frac{1}{2} \frac{1}{2} \frac{$ 

Tools

 $\sqrt{2}$ 

Undo

П

**New** 

 $\mathbb{G}^-$ 

Export

 $- - m$ 

 $-- m<sup>2</sup>$  $- - m$ 

自動的に線描画が終了

- when it has to be right

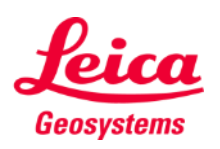

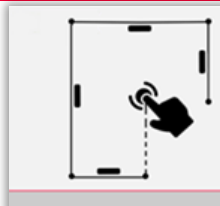

### **Sketch Plan How to sketch an area**

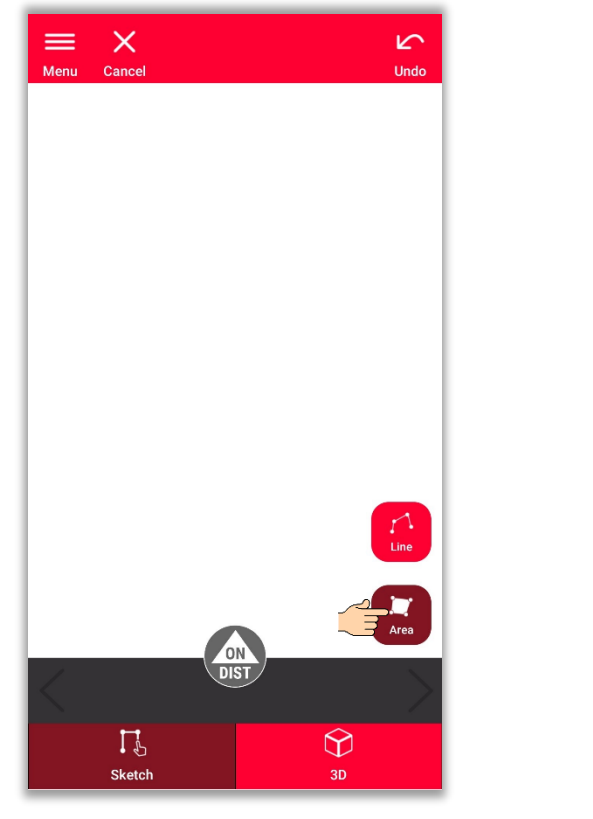

「面積」ボタンをタップ

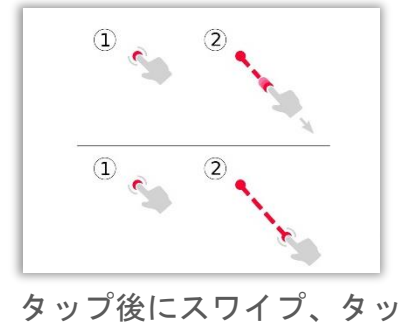

プを連続して行い、線描画

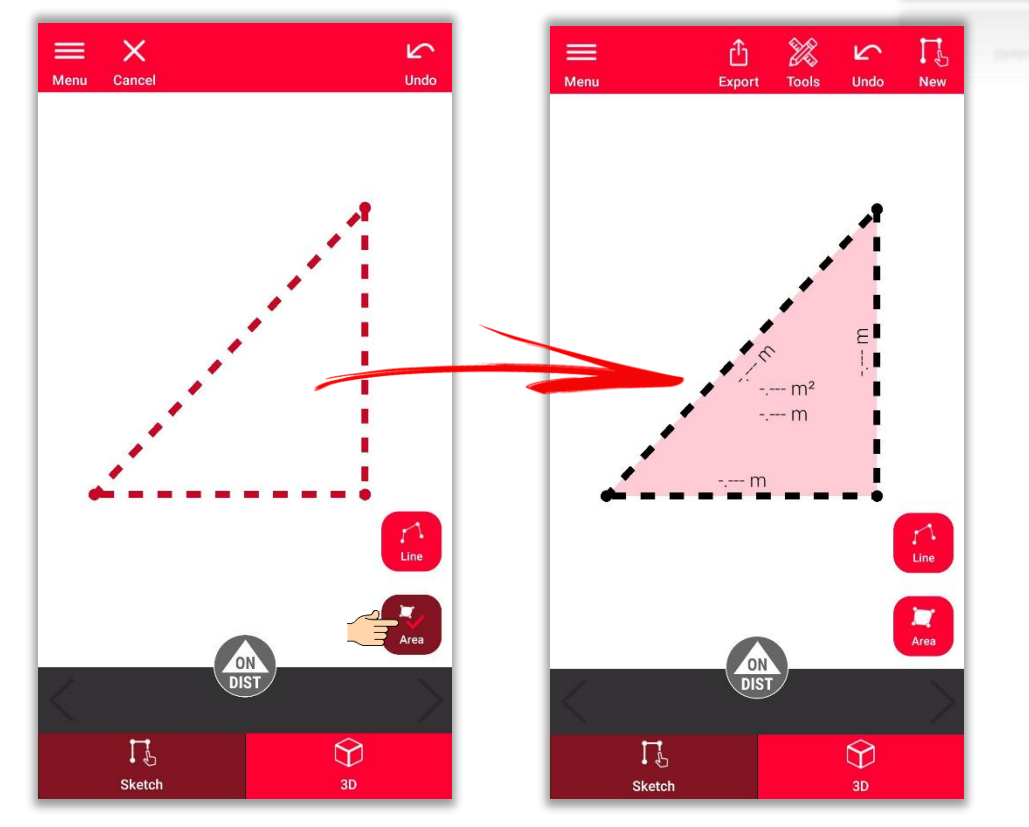

面積を作成するには、画面上の少なくとも 3 つの点をタップ もう一度「面積」ボタンをタップして、面積の定義を完了

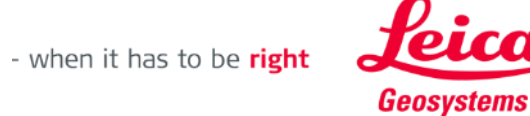

# **Sketch Plan How to use snapping**

- スナップは、描画した点や線の位置を自動補正し、 より正確な描画作成時の補助機能
- DISTO™ Planアプリには、幾つかのスナップの方 法を選択:

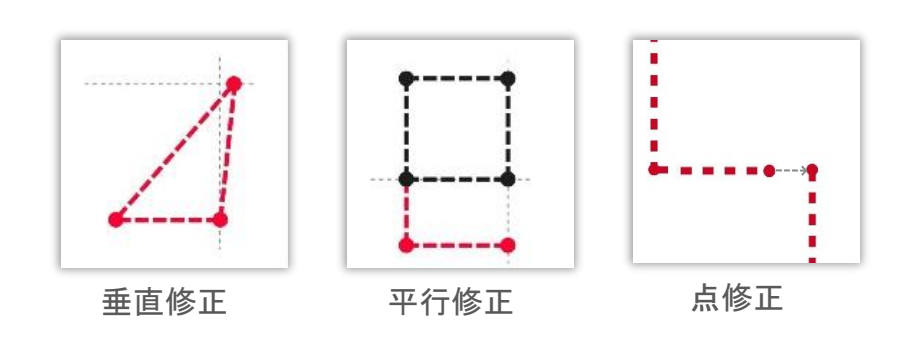

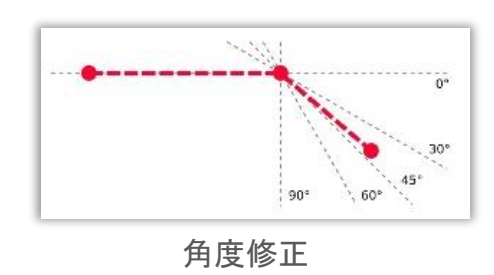

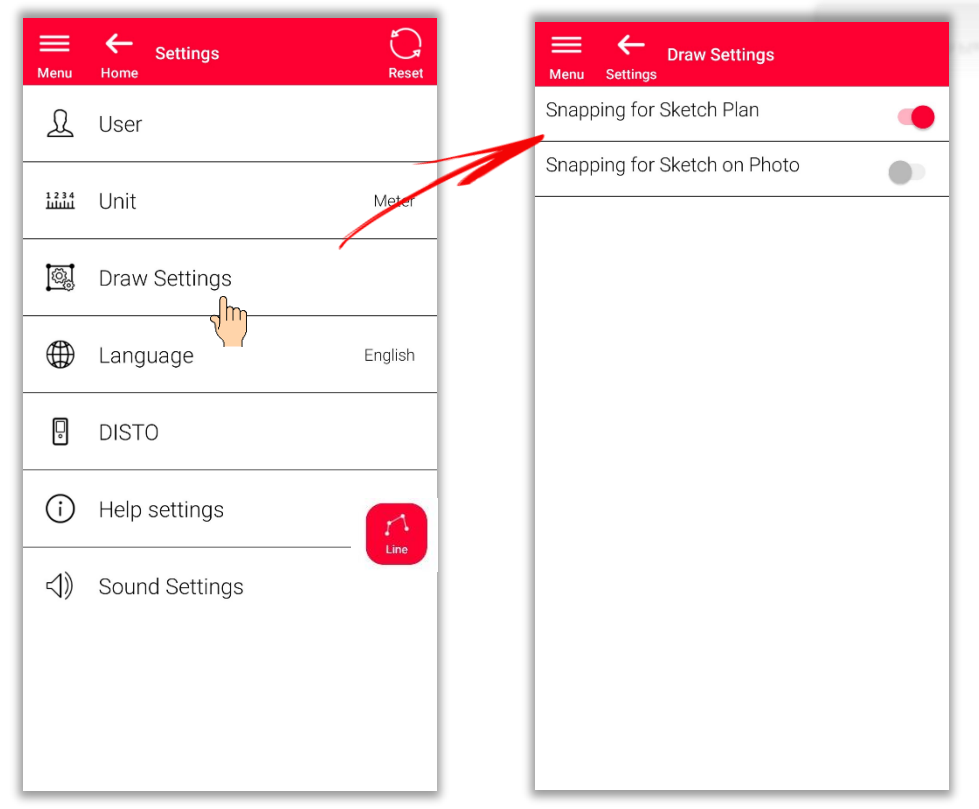

スナップのオン/オフの切替: -セッティングで描画設定メニュー

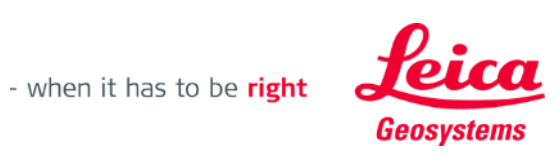

### **Sketch Plan How to edit**

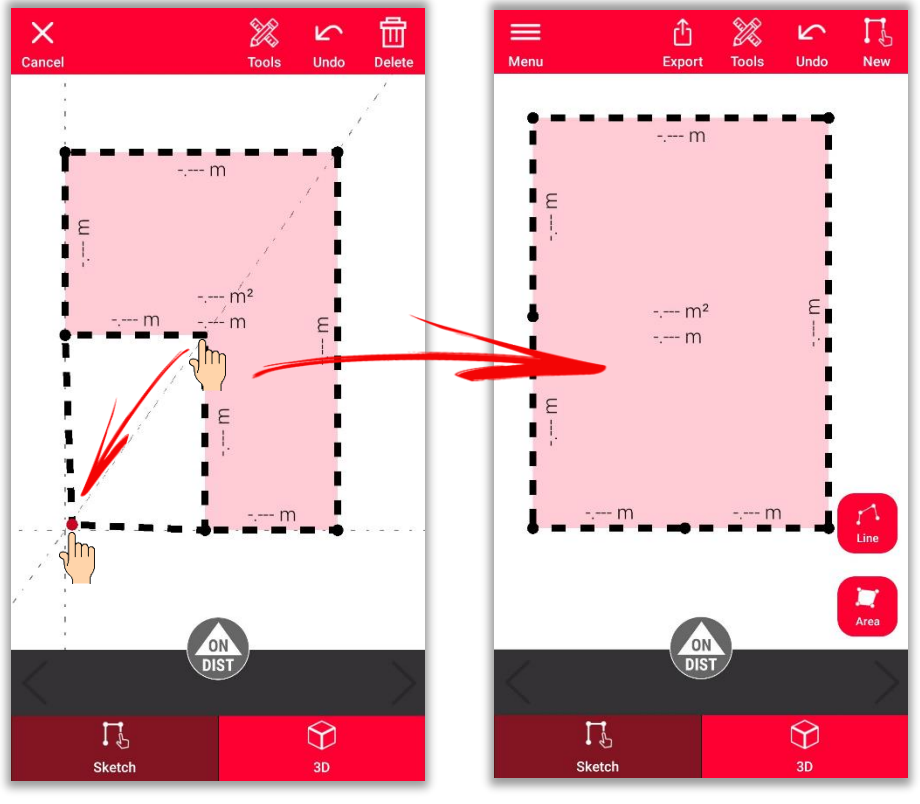

点をロングタップしてドラッグし、部屋のコーナーを移動 みちゃん 線をロングタップしてドラッグし、壁の移動

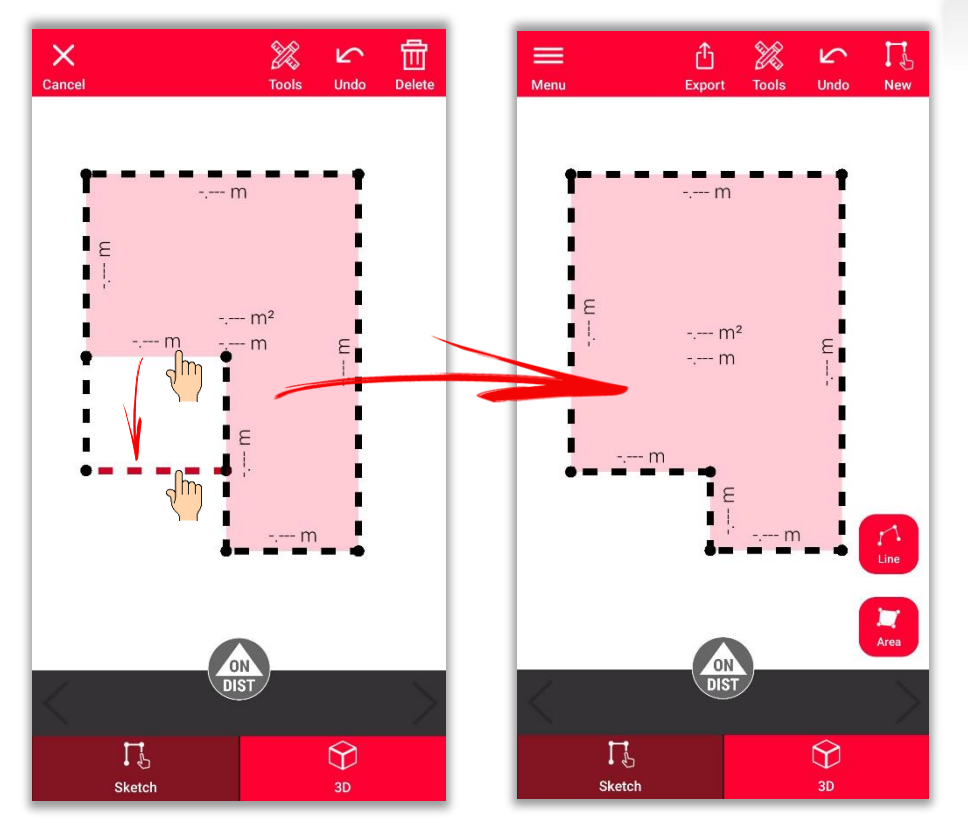

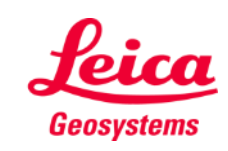

- when it has to be right

### **Sketch Plan How to sketch**

**Sketch Plan** 

インターセクトまたは隠れたコーナーツールを使用して、見えない点を算出

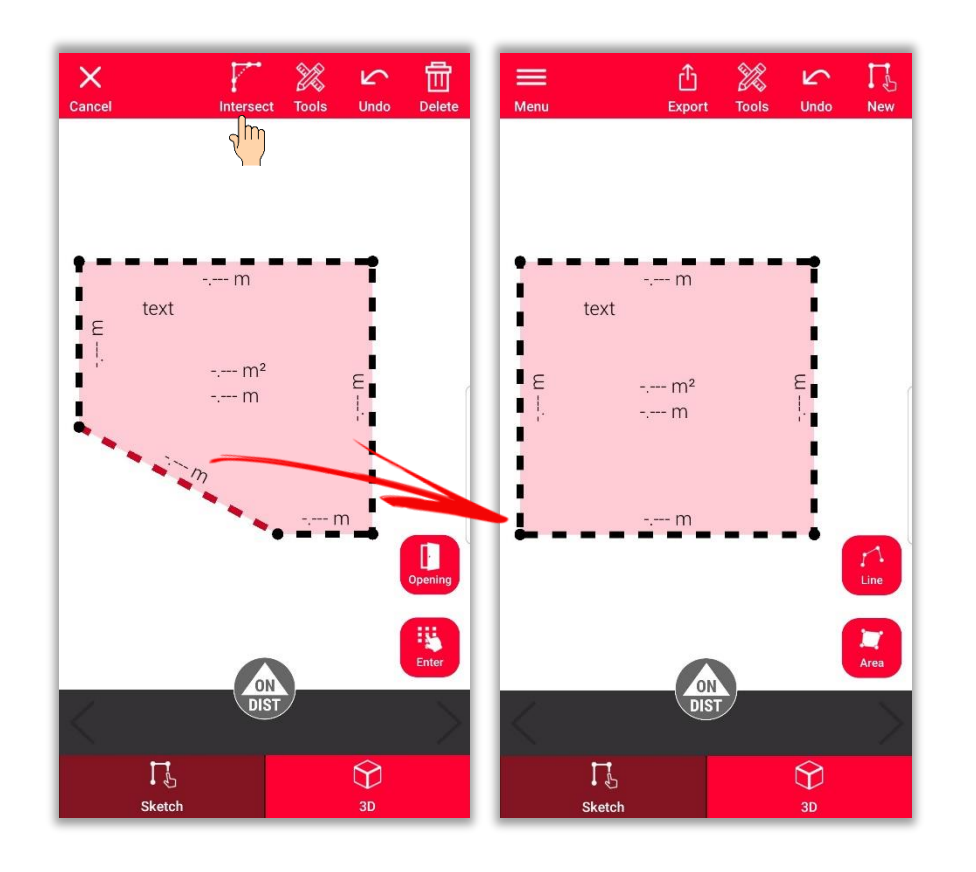

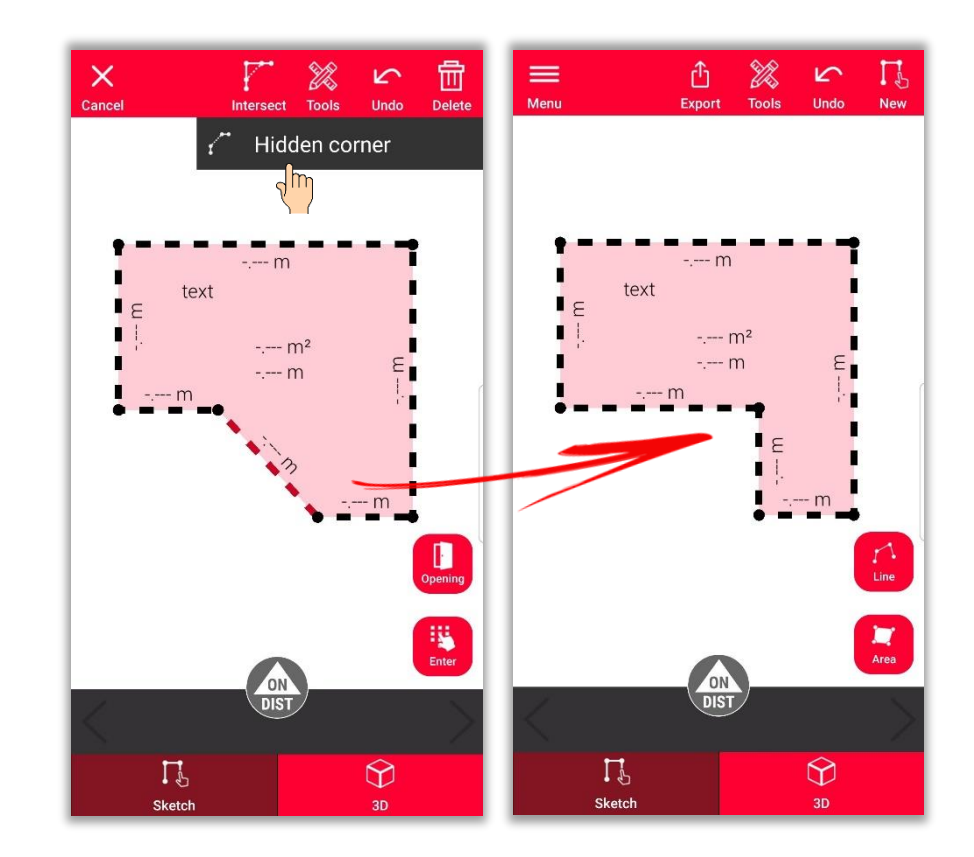

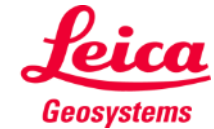

### **Sketch Plan How to add measurement to a line**

スケッチに新しい測定値を追加する いくつかの方法:

**1.** 線を選択し、長さを入力

スケッチは自動的に再スケーリングされ 、測定値に合わせて調整されます 算出された数値は括弧内に表示されます 面積と周長が、中央に表示されます

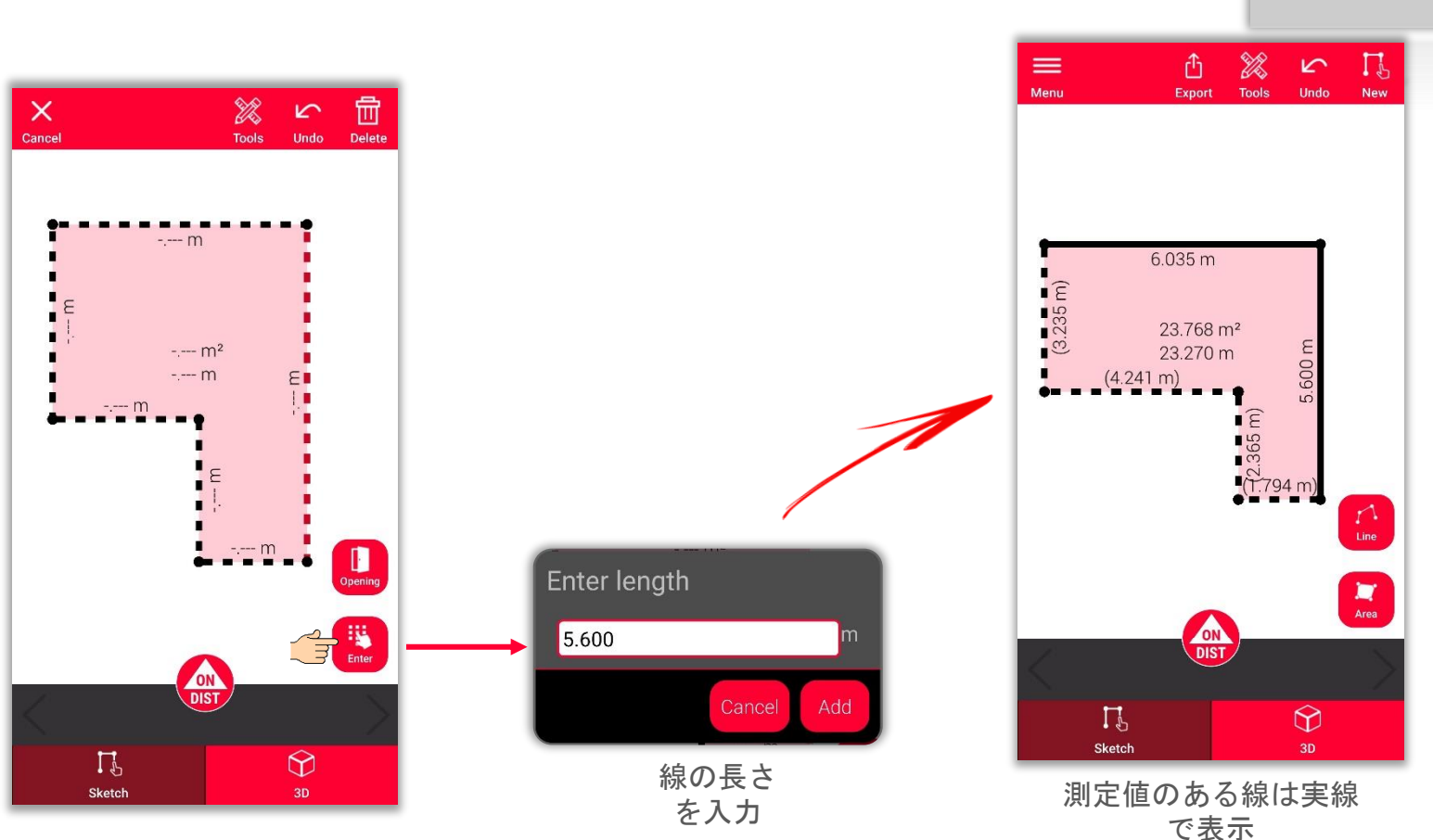

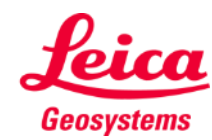

**Sketch Plan** 

### **Sketch Plan How to add measurement to a line**

スケッチに新しい測定値を追加す るいくつかの方法:

- 1. 線を選択し、長さを入力
- **2.** 線を選択し、測定値欄か ら数値を選択

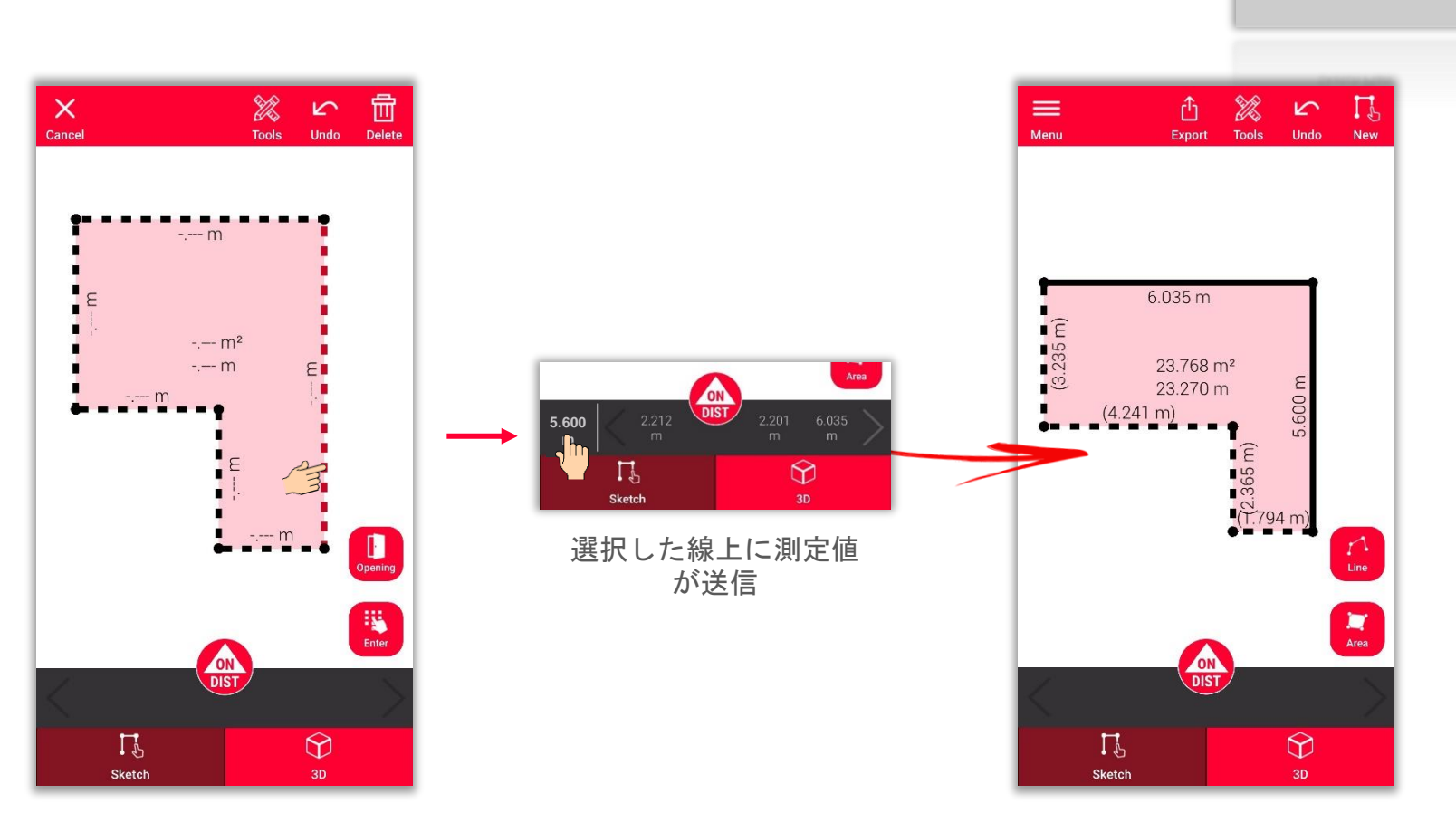

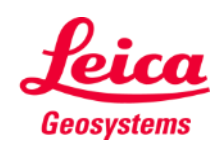

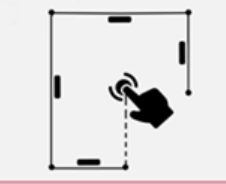

### **Sketch Plan How to add measurement to a line**

スケッチに新しい測定値を追加する いくつかの方法:

- 1. 線を選択し、長さを入力
- 2. 線を選択し、測定値欄から 数値を選択
- **3.** 「**ON/DIST**」ボタンで測定 **し、DISTO™アプリに送信**

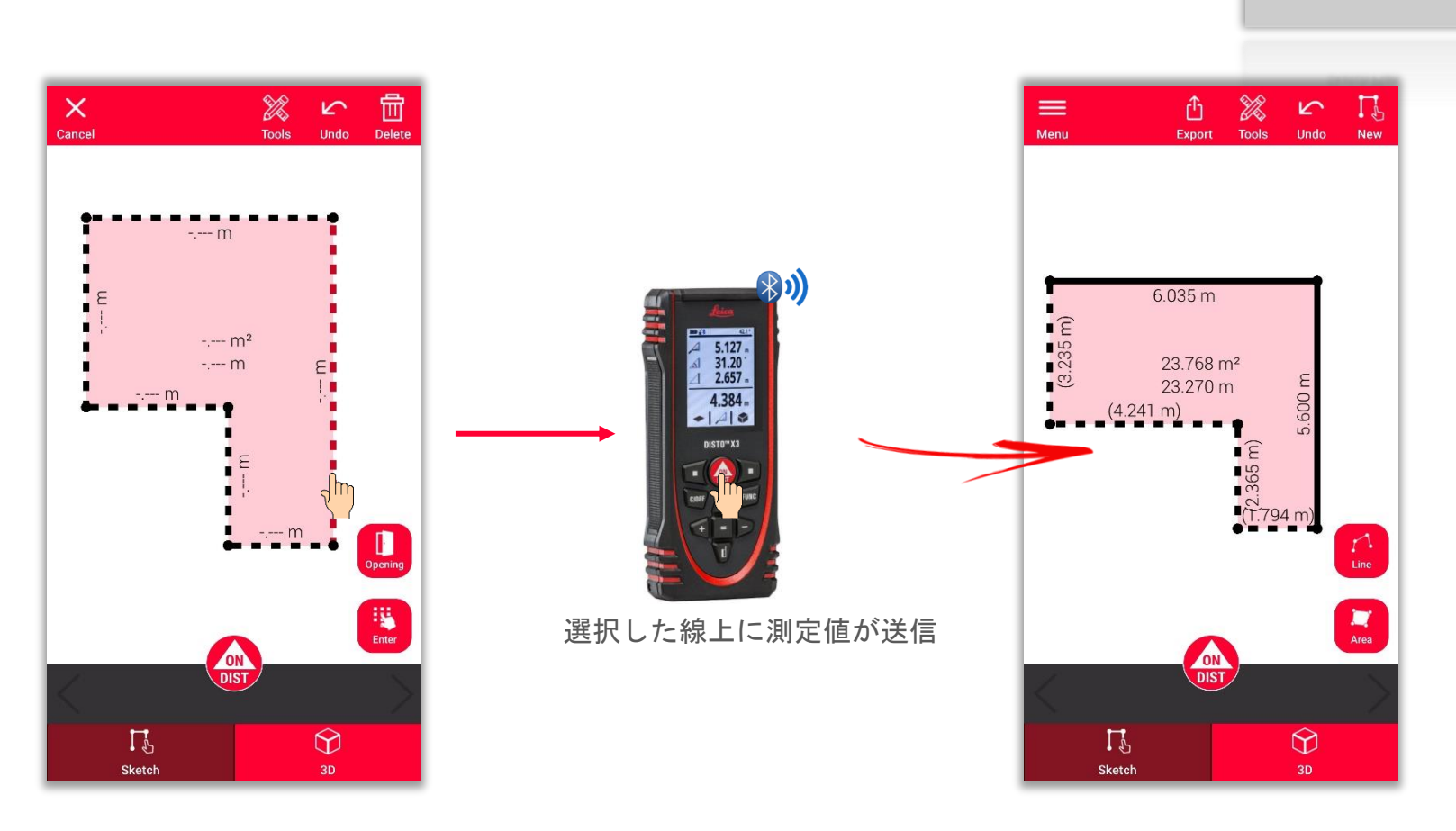

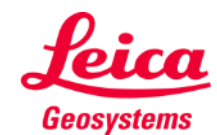

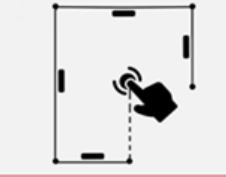

### **Sketch Plan How to measure**

スケッチに新しい測定値を追加するいく つかの方法:

- 1. 線を選択し、長さを入力
- 2. 線を選択し、測定値欄から数値 を選択
- 3. 「ON/DIST」ボタンで測定し、 DISTO™アプリに送信
- **4.** 測定値を線にドラッグ&ドロッ プ

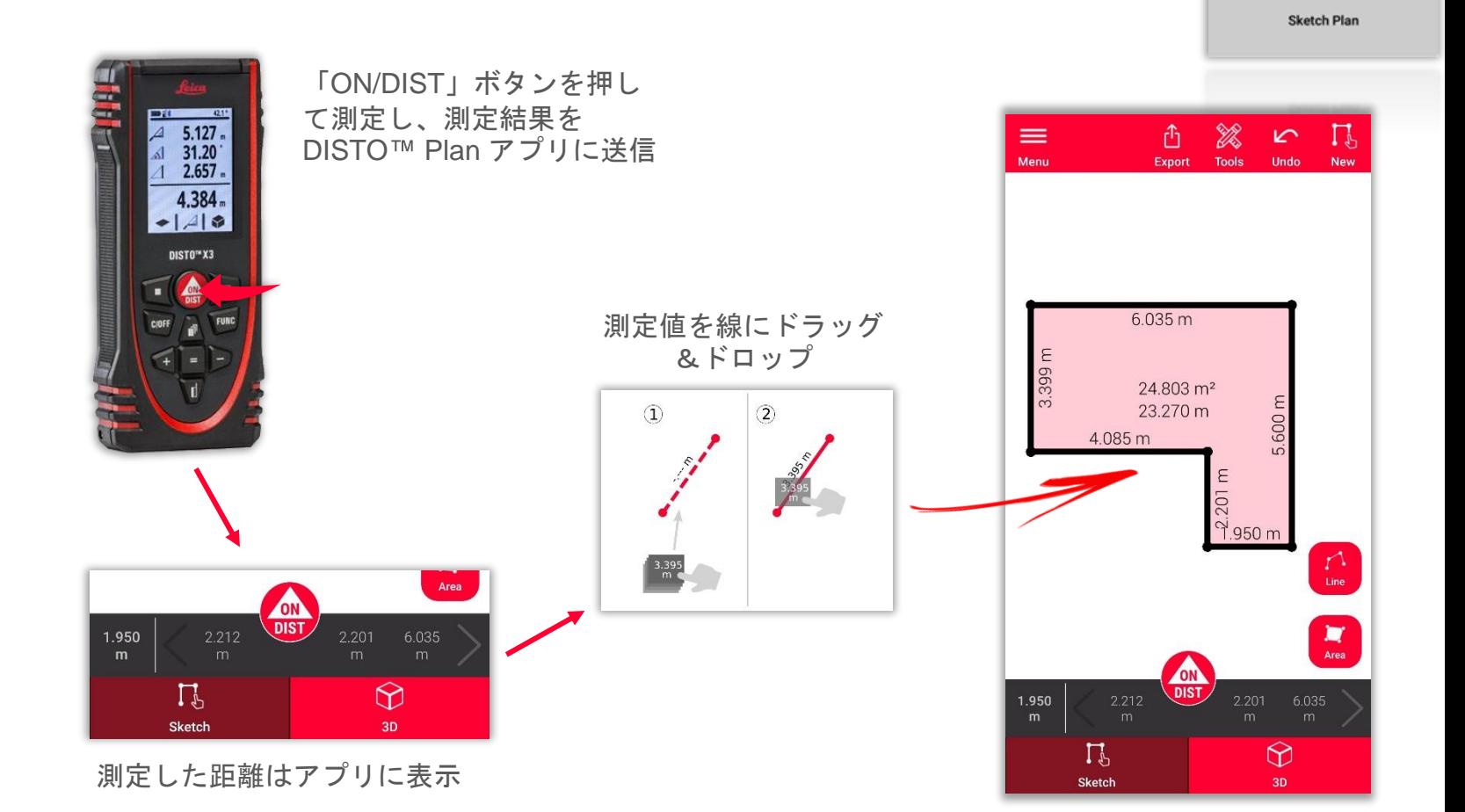

Geosystems

### **Sketch Plan How to add Openings**

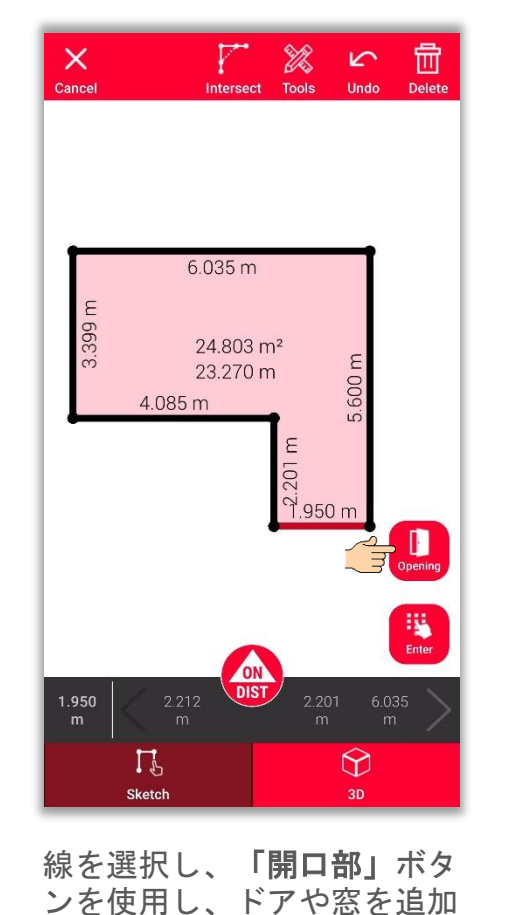

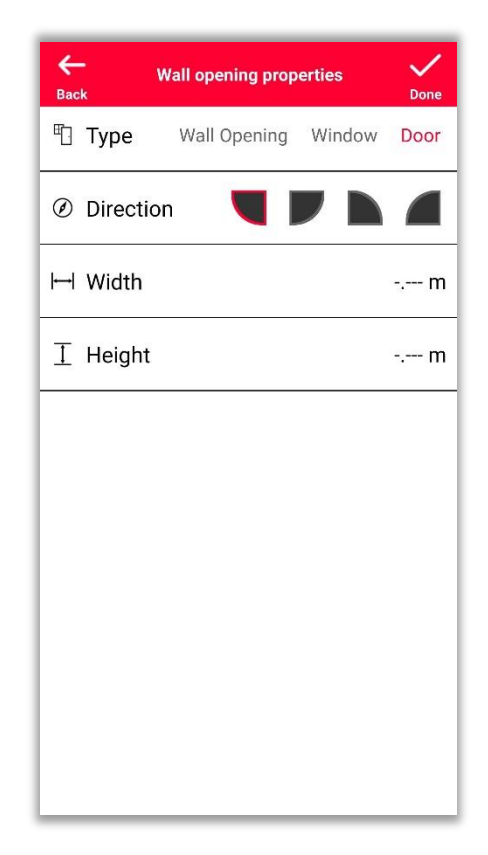

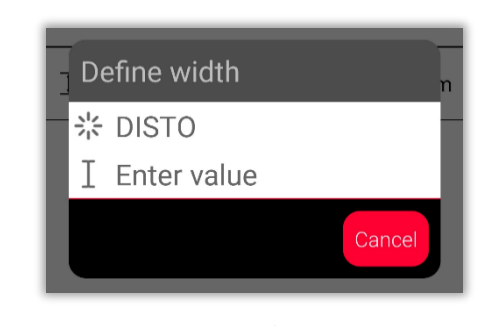

DISTO™ の測定値、または、手動 で長さを入力することが可能

- when it has to be right

開口部のタイプ、方向、およ び寸法を修正

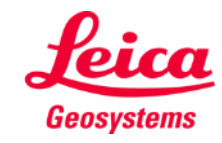

### **Sketch Plan How to position Openings**

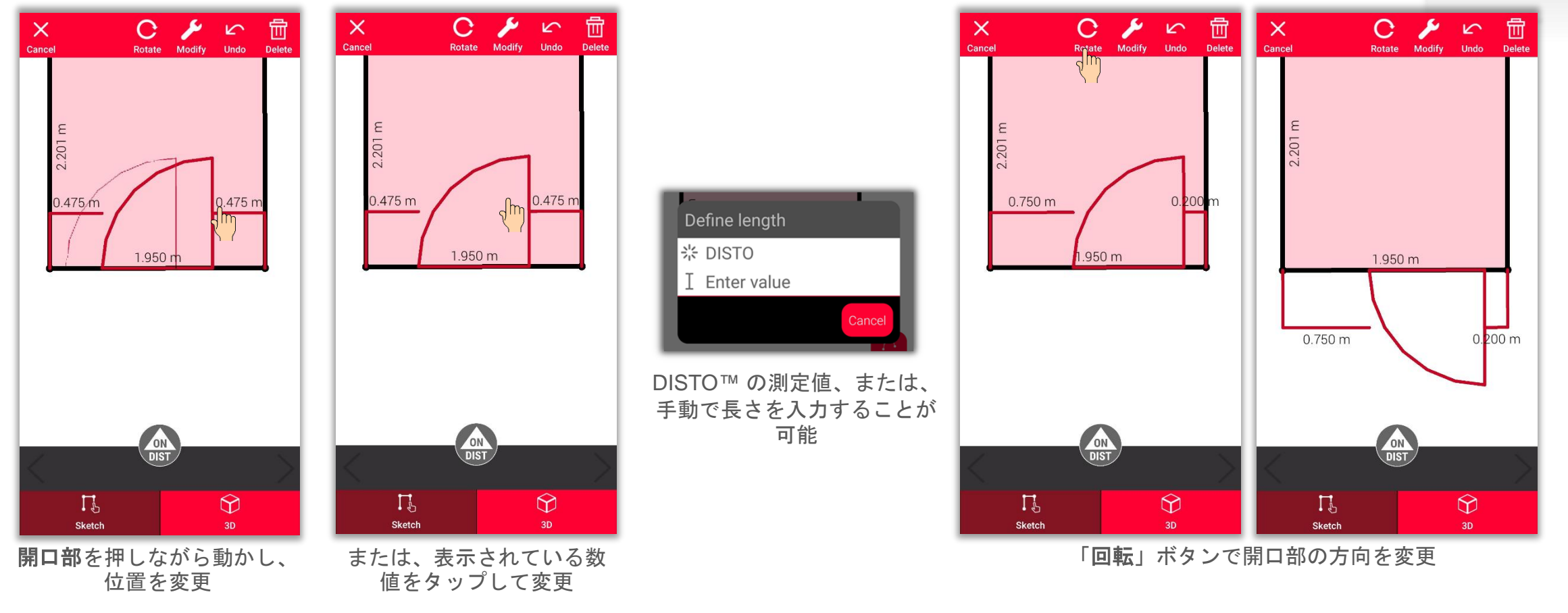

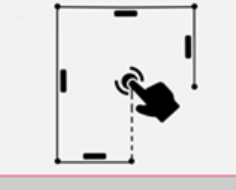

**Sketch Plan** 

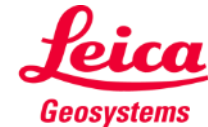

### **Sketch Plan How to define a Room Height**

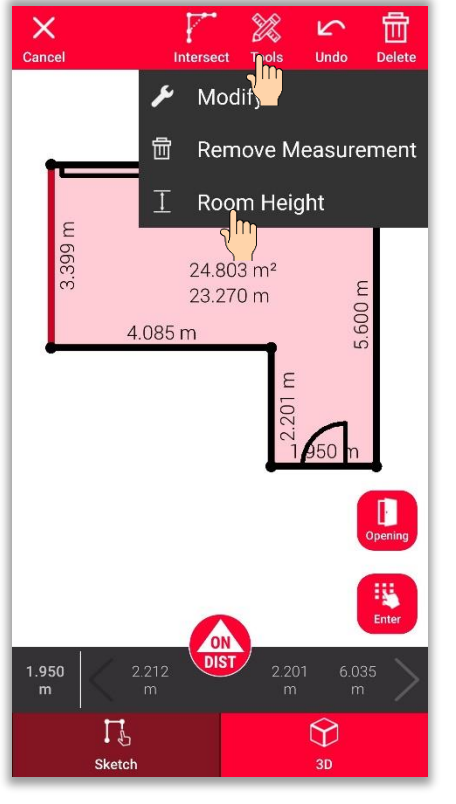

壁を選択し、ツールで天井 高を表示

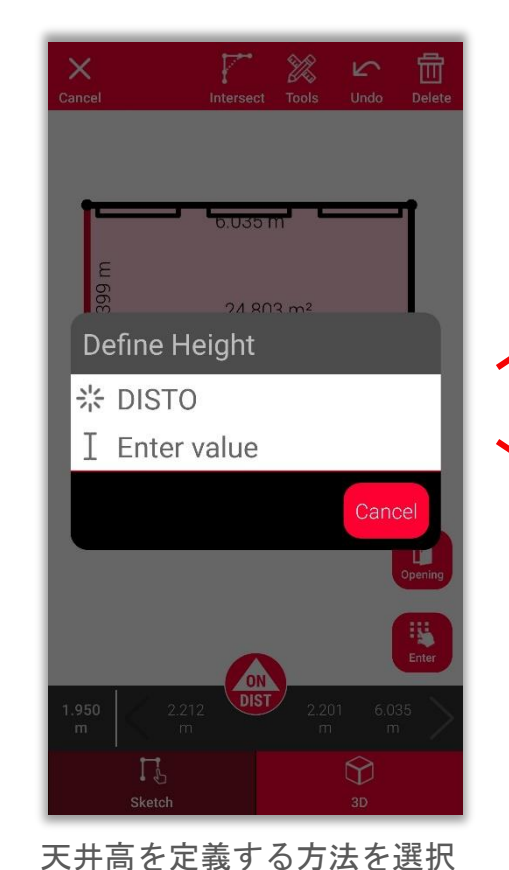

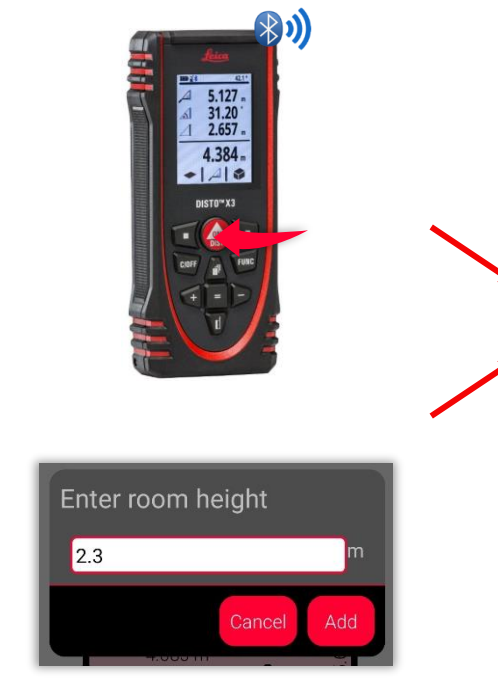

**DISTO**<sup>™</sup> を使用し、天井高を 測定するか、手動で入力

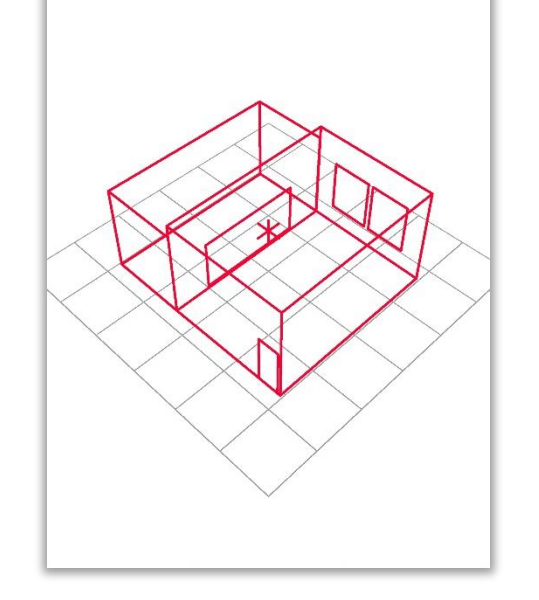

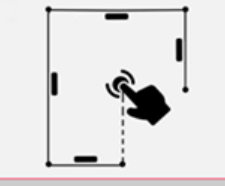

**Sketch Plan** 

**Geosystems** 

### **Sketch Plan How to use Tools**

- テキストやマーカーを追加し、 メモ書きや注釈を作成
- スケッチを**Projects**に移動し、 整理のためにタグを追加

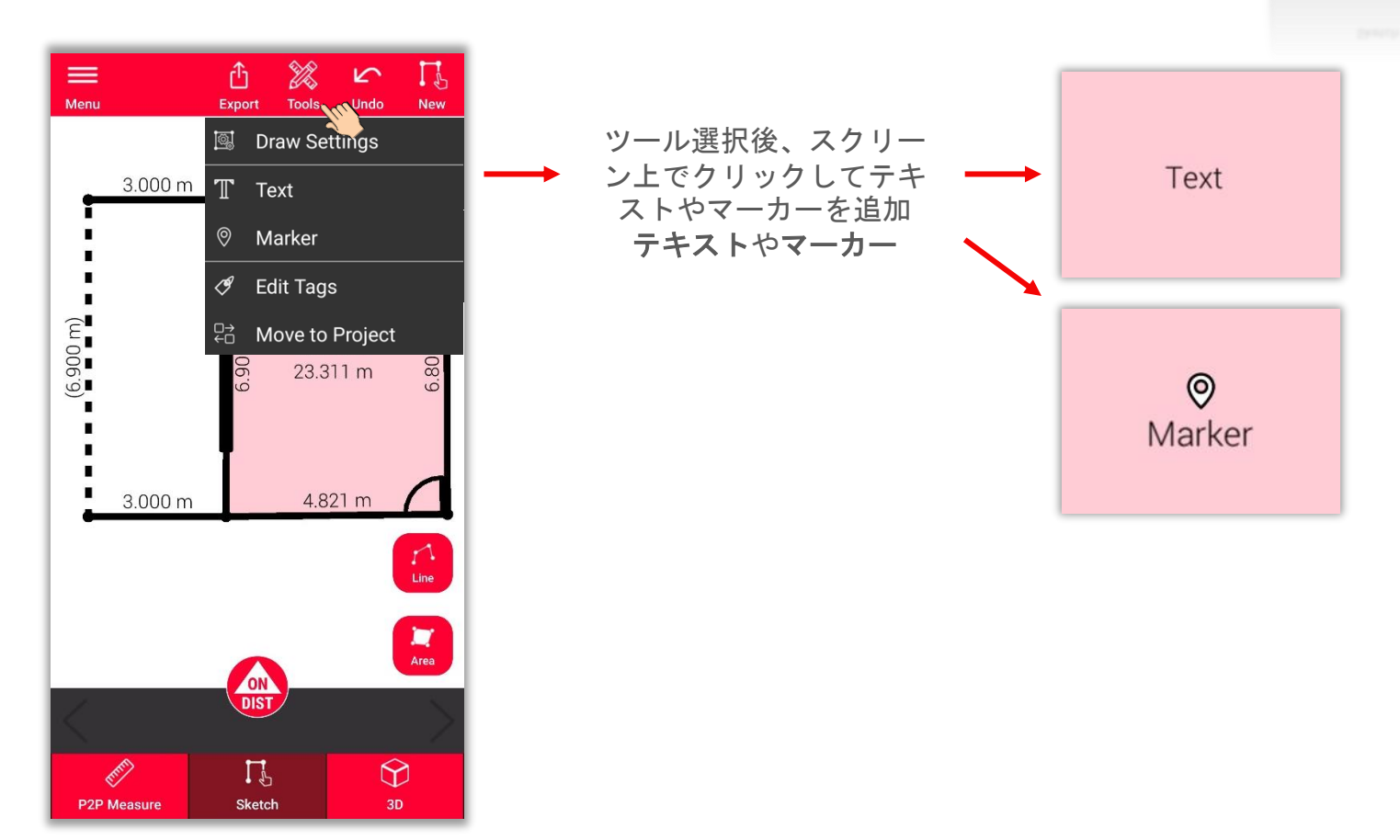

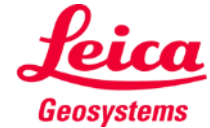

# **Sketch Plan How to use 3D view**

- 上 ■ 3Dビューでは、測定された部屋を3D表 示
- ズームや回転表示可
- いつでも視点切り替え

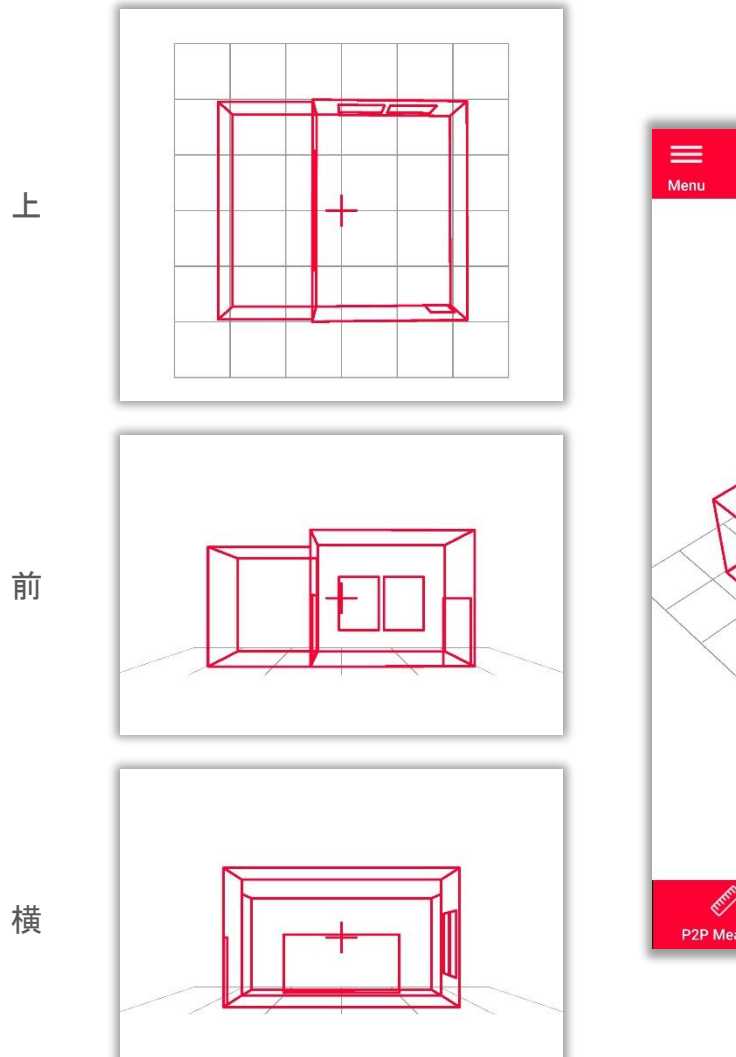

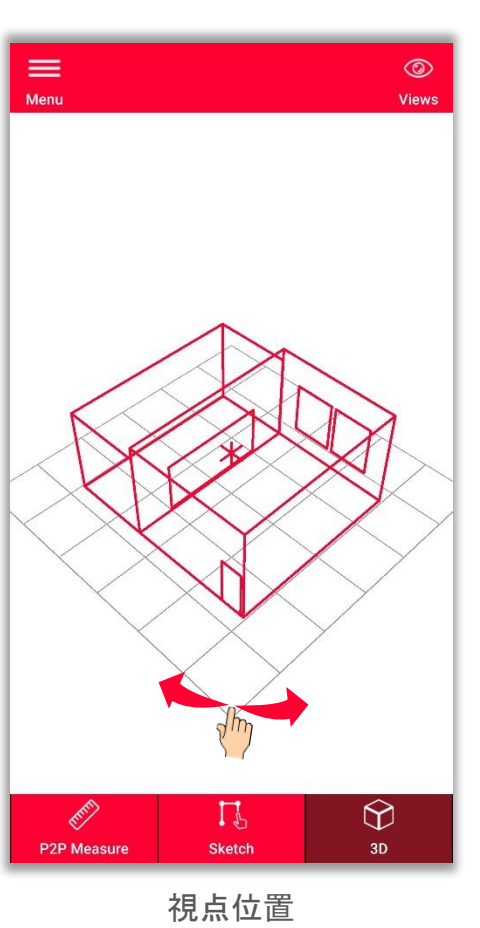

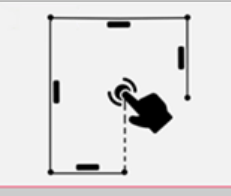

**Sketch Plan** 

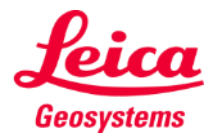

### フォーマットを選択し、エク スポート:

▪ **JPG**

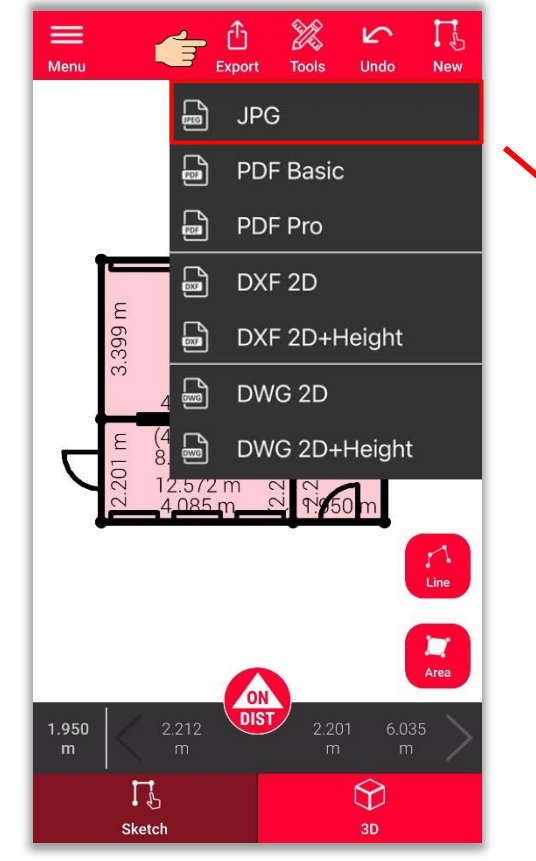

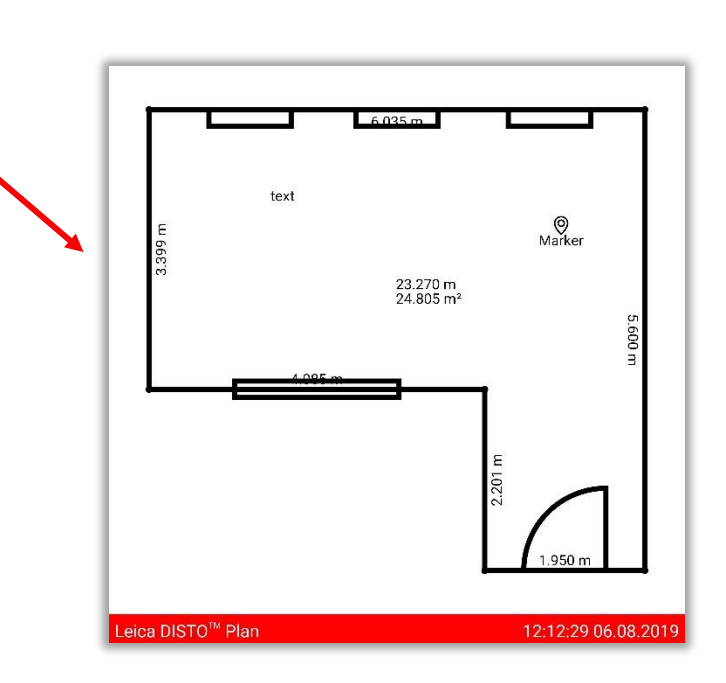

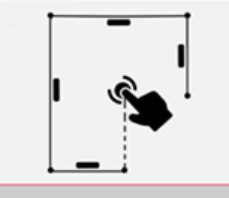

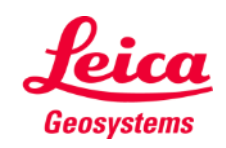

フォーマットを選択し、エク スポート:

- JPG
- **PDF Basic**
- **PDF Pro** サブスクリプションが有効な 場合のみ利用可能

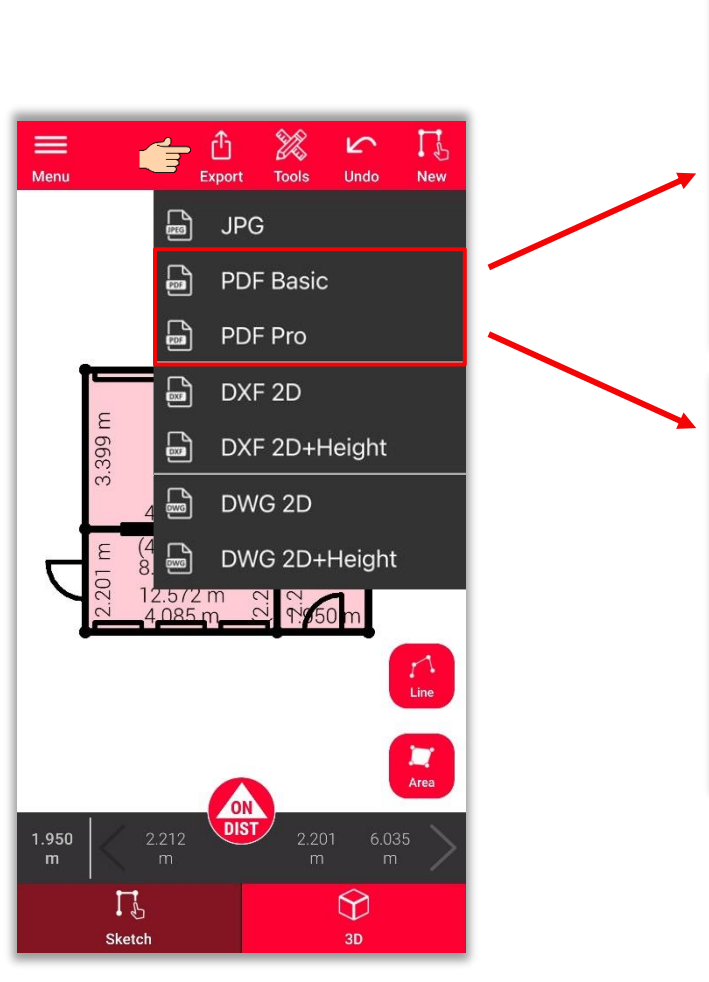

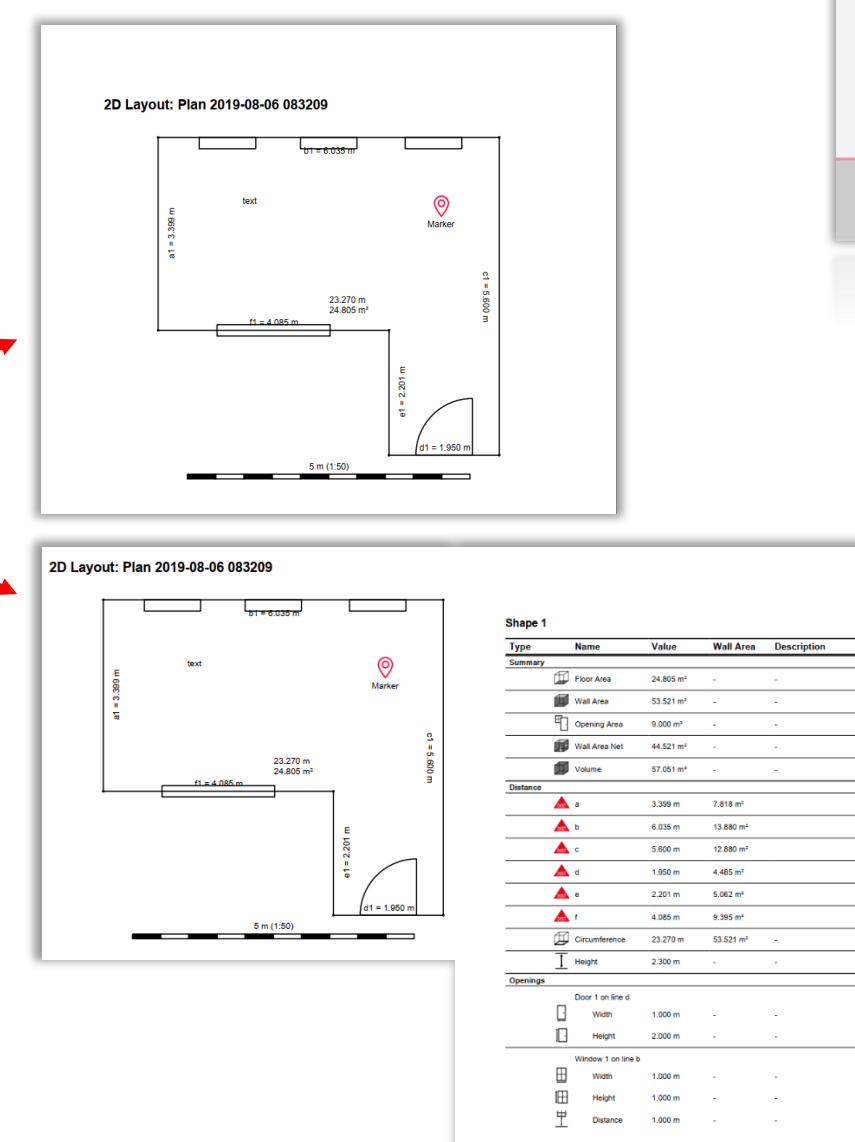

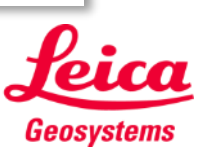

**Sketch Plan** 

フォーマットを選択し、エク スポート:

- JPG
- PDF Basic
- PDF Pro
- **2D DXF**
- **2D DWG**

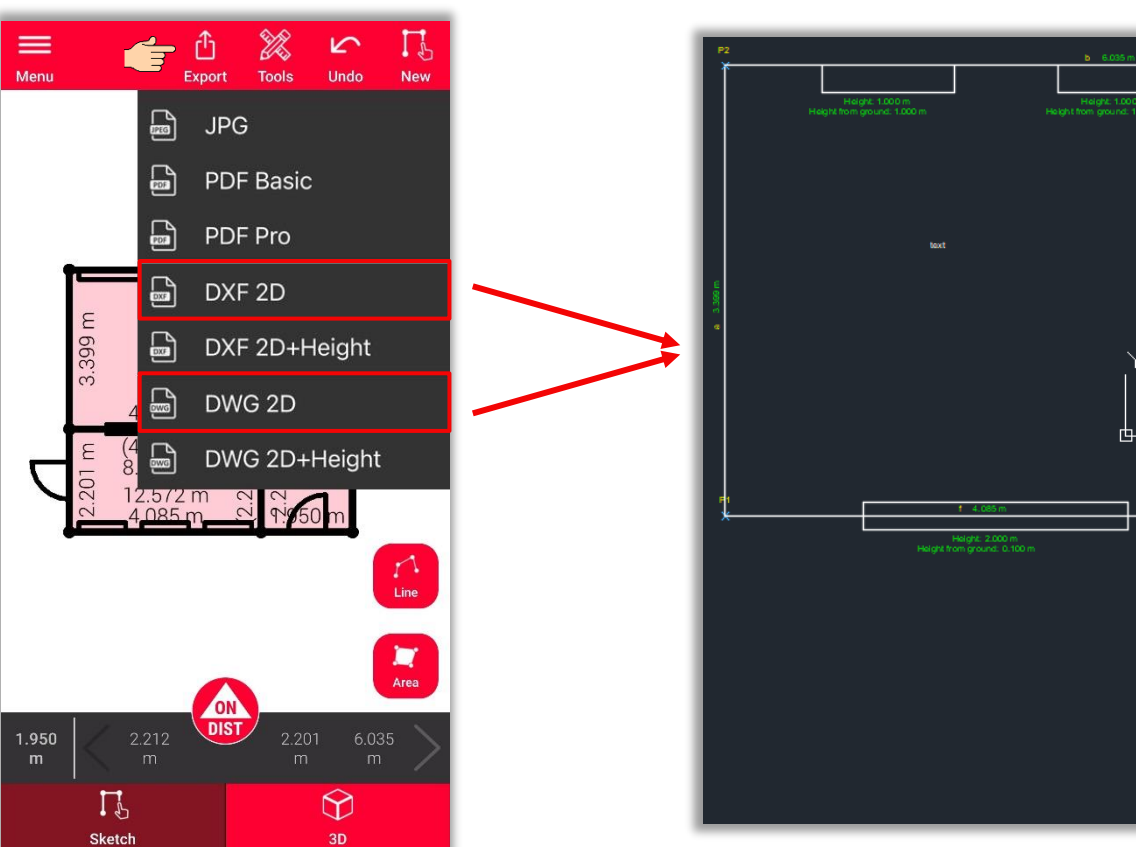

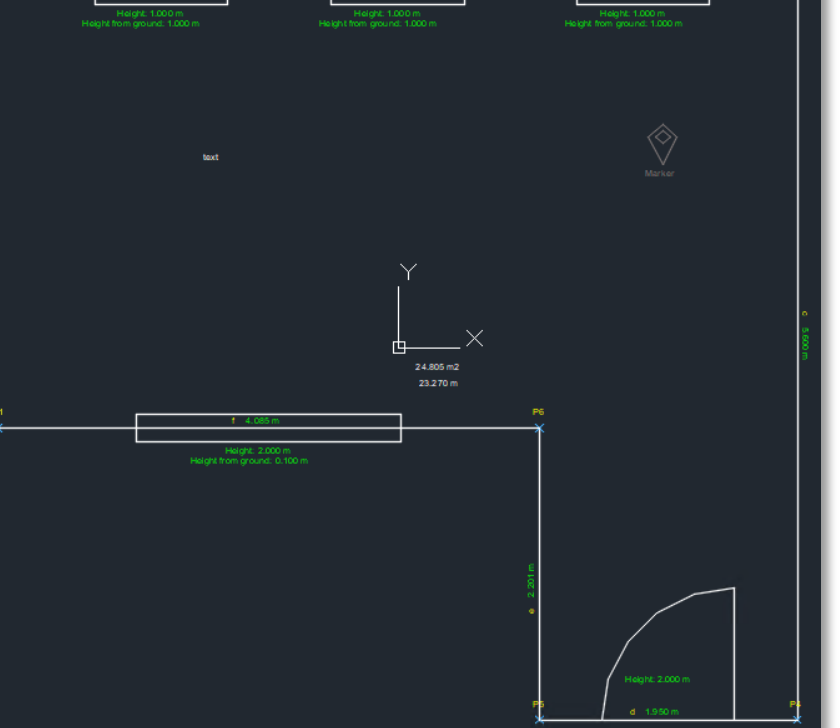

- when it has to be right

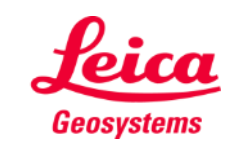

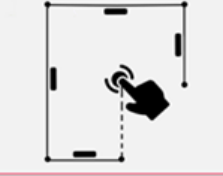

フォーマットを選択し、エク スポート:

- JPG
- PDF Basic
- PDF Pro
- 2D DXF
- 2D DWG
- **2D+**高さ **DXF**
- **2D+**高さ **DWG**

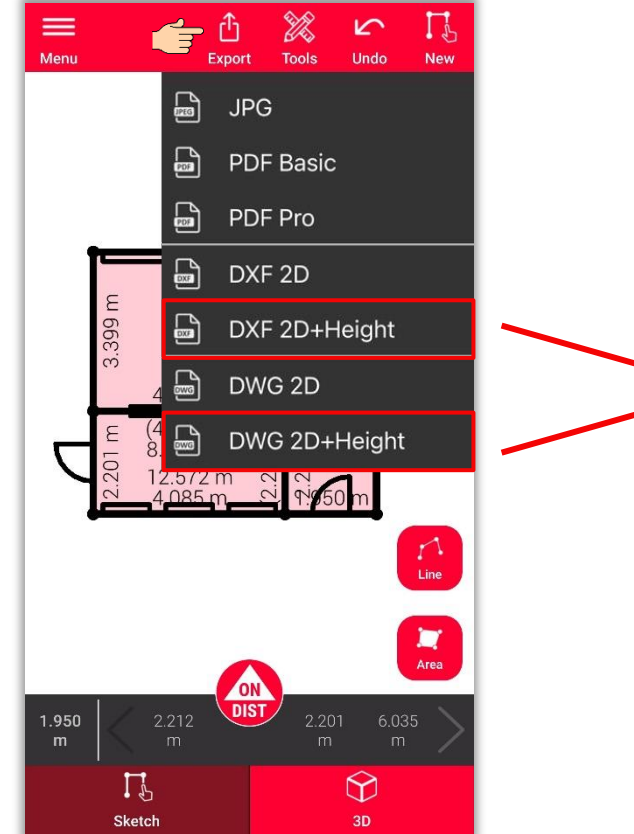

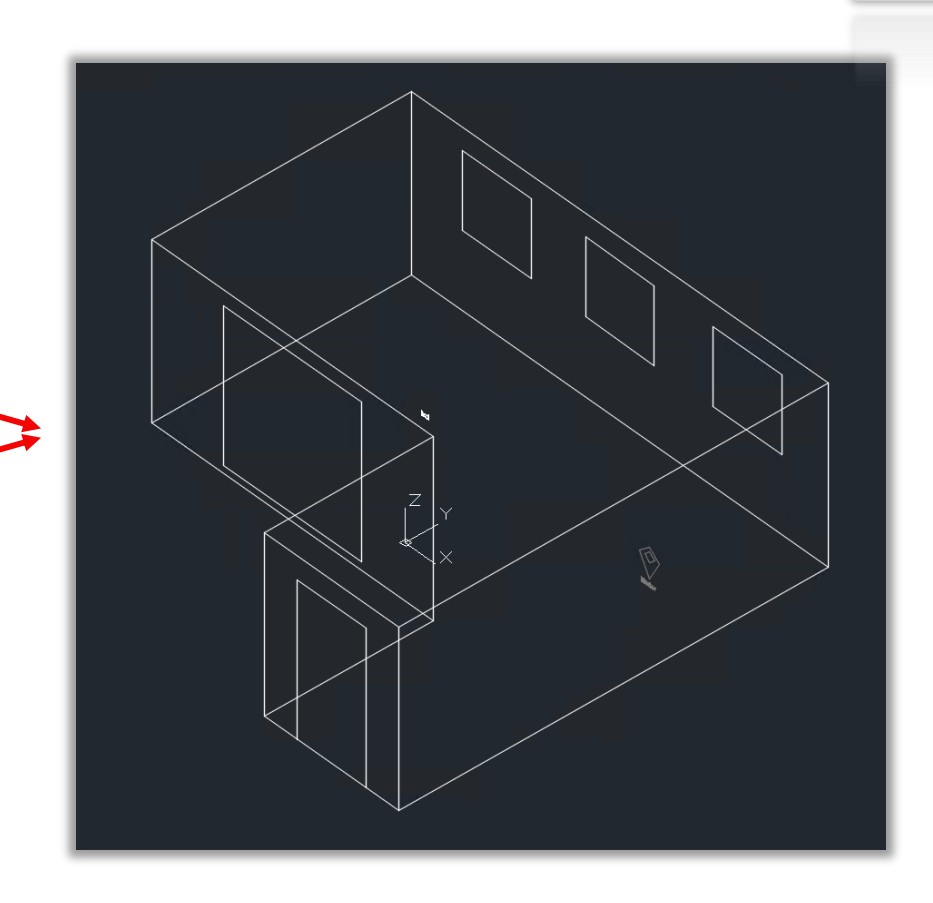

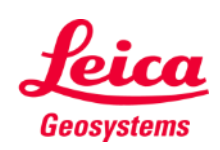

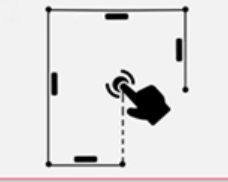

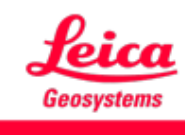

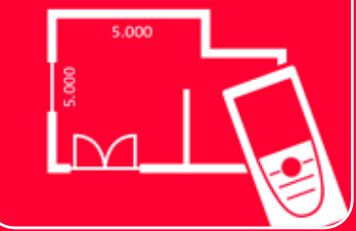

# DISTOTM Plan App

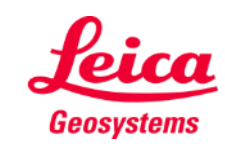